## **Moving or Copying Items into Another Course:**

Please note: you can only copy items from your course into a course you are instructing.

- 1. In your Control Panel, click on Packages and Utilities. Then choose Course Copy from the menu that opens up.
- 2. Click on the dropdown menu button to the right of the item you want to move or copy.
- 3. Next, choose Copy from the menu that pops up.
- 4. The next window that pops up should look like this:

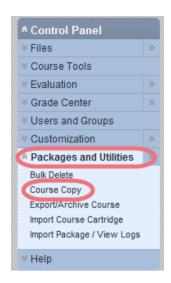

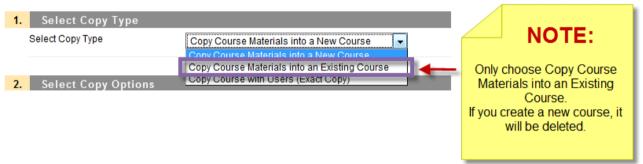

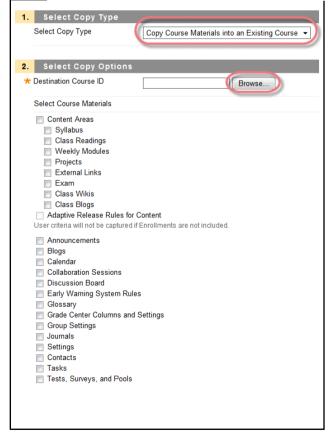

- 5. Make sure that "Copy Course Materials into an Existing Course" is the option displaying in the Select Copy Type section.
- 6. Click on the Browse button. This will open up a window with all the courses you are currently the Instructor in.
- 7. Find the destination course and choose the radio button on the left of the name of the course.
- 8. Then click submit on the bottom of the window. Bb will automatically fill in the course info it needs in the Destination Course ID section.
- 9. Next, choose all the materials from the list that you want copied by clicking the box to the left of each item you want copied.

\*Do not check the option: Include Enrollments in the Copy!

- 10. Click Submit.
- 11. You will get a Success message that will

look like this:

Success: Course copy action queued. An email will be sent when the process is complete.

## Moving or Copying One Item at a Time into Another Course:

- 1. Click on the dropdown menu button to the right of the item you want to move or copy.
- 2. Next, choose Copy from the menu that pops up.
- 3. Click the dropdown menu button to the right of the Destination Course section. You will see a list of courses you are instructing. Choose the one that you want to co

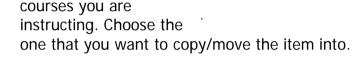

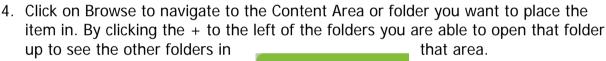

Objectives: 💟

> Edit

> Metadata

Copy

Move

Delete

> User Progress

> Adaptive Release

> Adaptive Release: Advanced

> Set Review Status(Disabled)

> Statistics Tracking (On/Off)

Attached Files

× 669 KB)

5. Click Submit. You should see: Success: Item copied. at the top of the window.

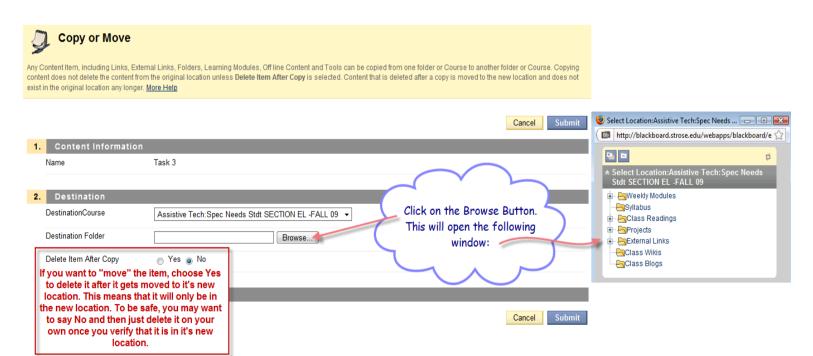